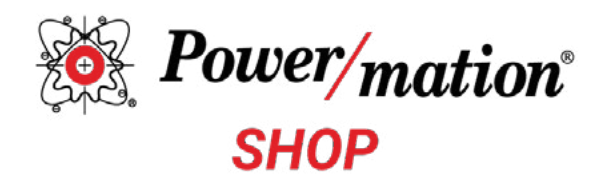

# Customer User Guide

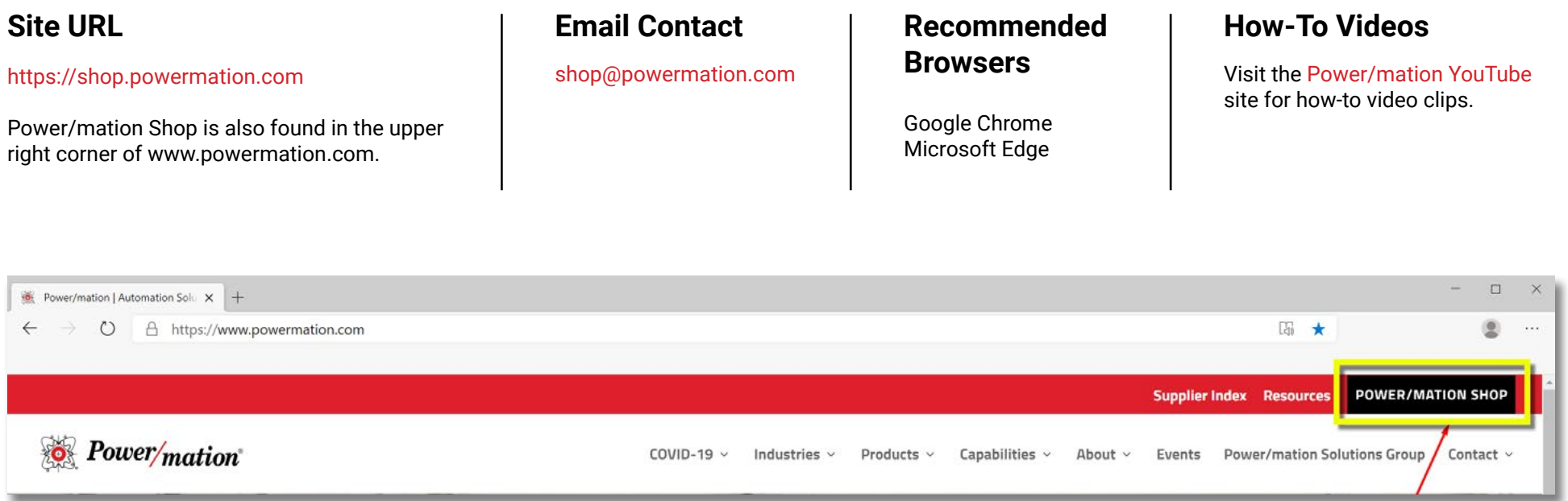

#### Automation Products Available Online **Fig. 1.13 and Started**

Thank you for your interest in the Power/mation Shop. In the shop you will be able browse to our products, place orders, monitor order status, and research product pricing and specifications. Detailed order history, product comparisons, and other functionality is also available.

The Power/mation shop can be browsed without an account to view our catalog and product specifications as your plan your project. To place an order, you will need to register. If you are an existing Power/mation customer, we will link your Power/mation account with your Power/mation Shop account. Follow the next steps in the **Account Sign Up** section to complete your registration.

#### **Account Sign Up**

Click in the upper right of shop.powermation.com to login or sign up.

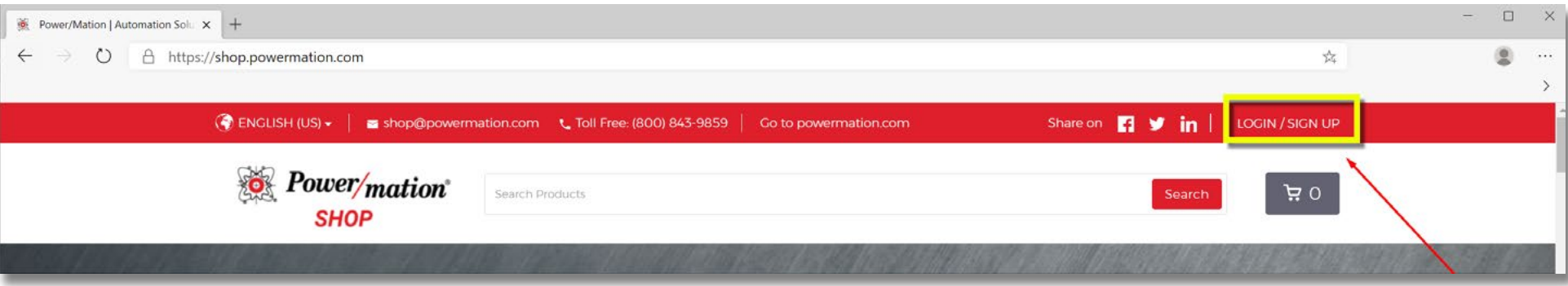

Choose "Login" if you have a Power/mation Shop account.

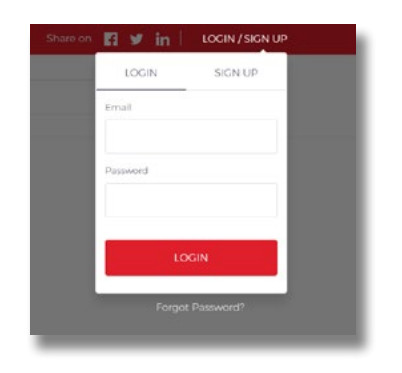

Choose "Sign Up" if you to wish to register a new account.

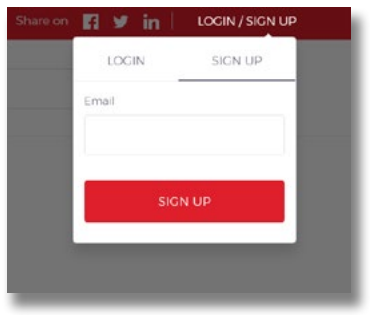

Fill in your user information and click "Create Account."

- If you are an existing Power/mation customer, an administrator will link your existing account to display your previously established pricing. This is typically completed within 24 hours.
- If you are new to Power/mation, a customer service representative will be assigned to you upon placing your first order.

You will receive a welcome email from an administrator within 24 hours when you sign up. You will receive order confirmations as you begin to place orders on Power/mation Shop.

\*\*\*If you were a Power/mation Customer Portal User, you have an account already set up in Power/mation Shop. Visit shop.powermation.com and [reset your password](https://shop.powermation.com/buyers/password/new) to gain access to your new account.

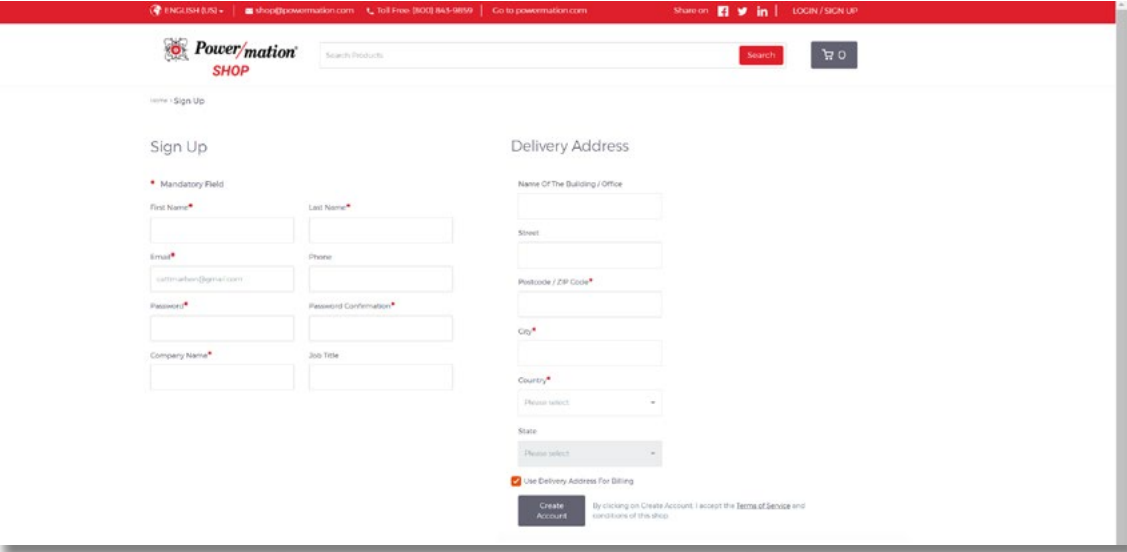

### **Finding Products**

Search for your parts in a variety of methods on shop.powermation.com (image right)

- **1. Search Bar**
- **2. Category Tree**
- **3. Home Page Categories**
- **4. Home Page Brands**

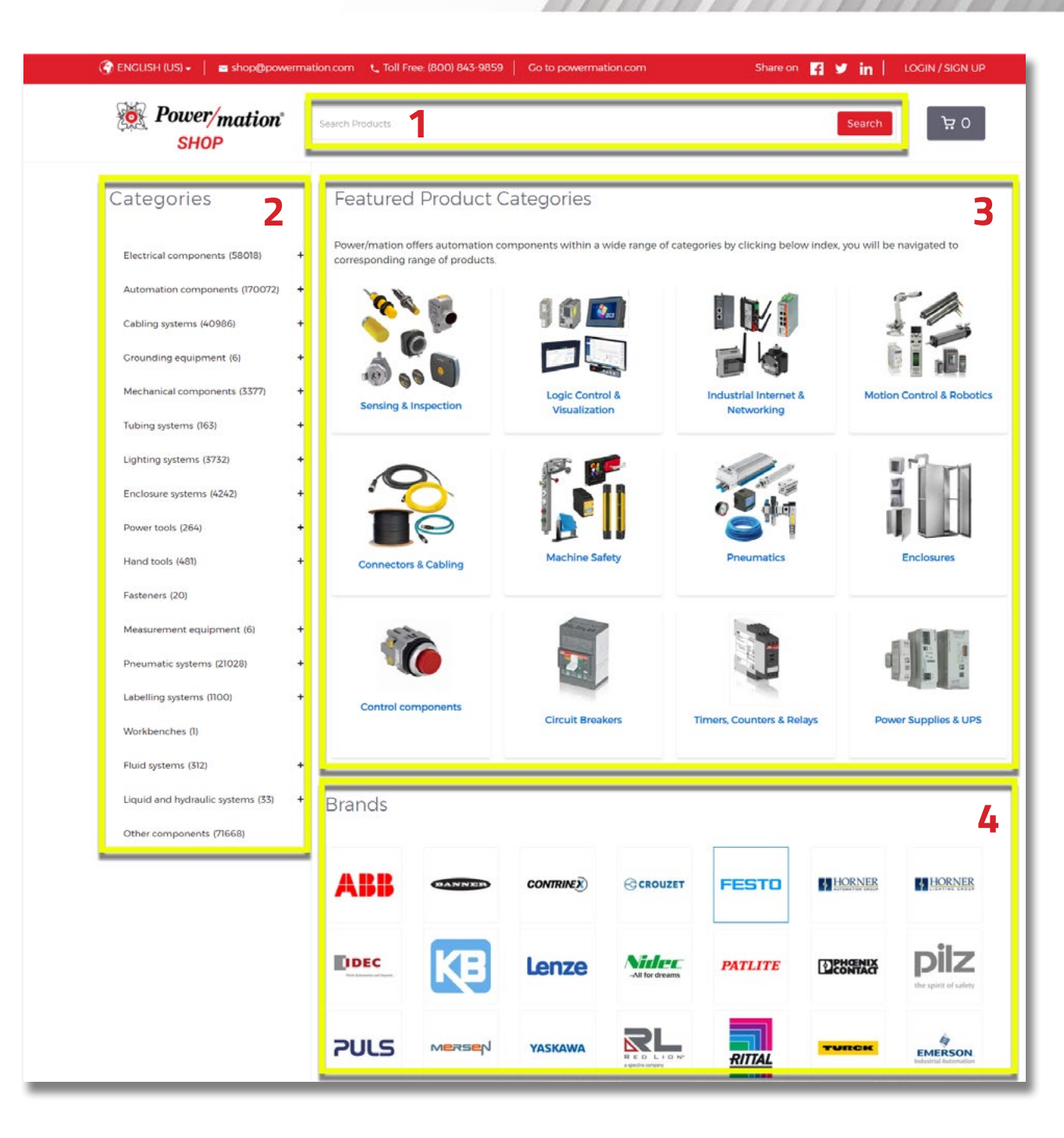

# **Finding Products (Continued)**

#### **1. Search Bar**

Search for parts using a known product part numbers or keywords. The shop will begin autopopulate results as you type in your query.

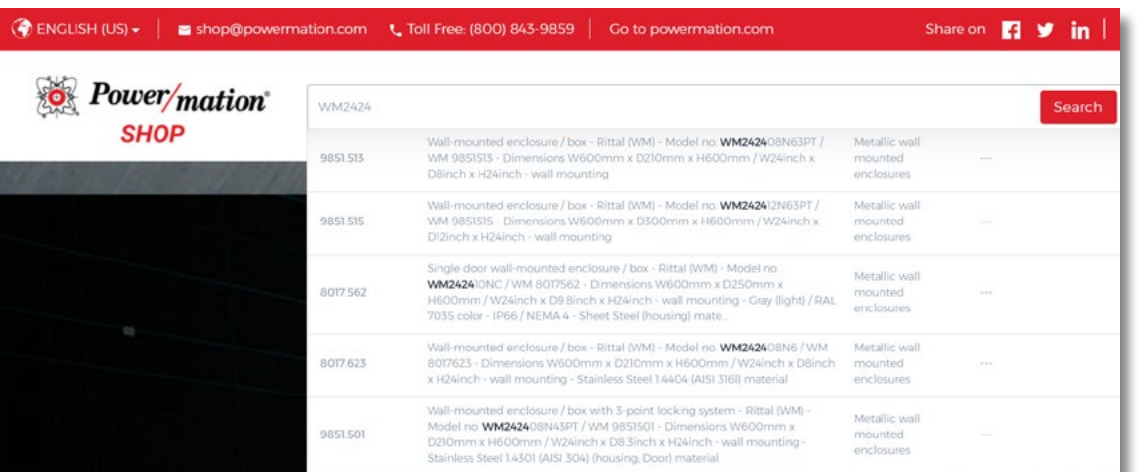

**HALLARDANA** 

#### **2. Category Tree**

Navigate to the left side of the page to expand product categories. Refine by product sub-category, brand, and technical specifications.

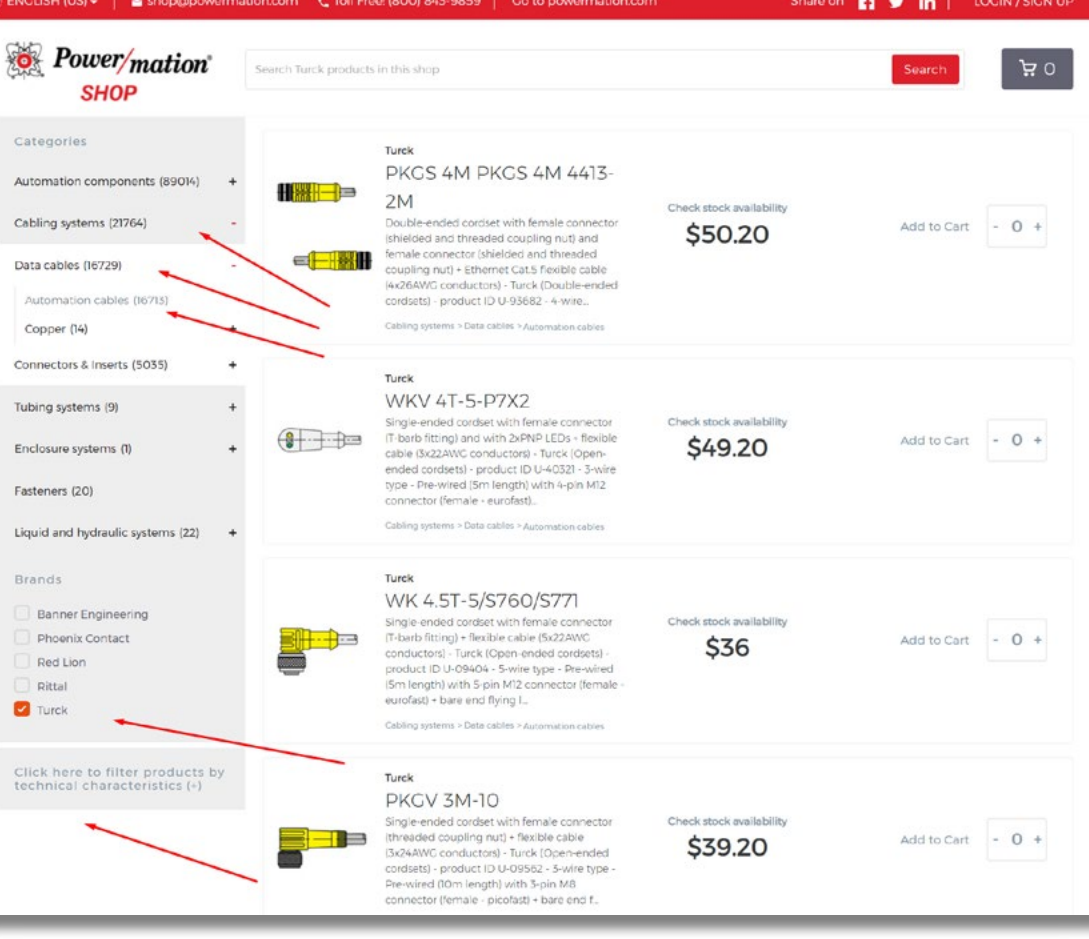

## **Finding Products (Continued)**

#### **3. Home Page Categories**

 $\bigcirc$  ENGLISH (US)  $\sim$ 

as sho

**B** Power/mation

**SHOP** 

Scroll down the home page to see our products within the featured categories. Click into a category to see those products.

Search Products

 $\frac{1}{RITAL}$ 

Enclosures Back to index

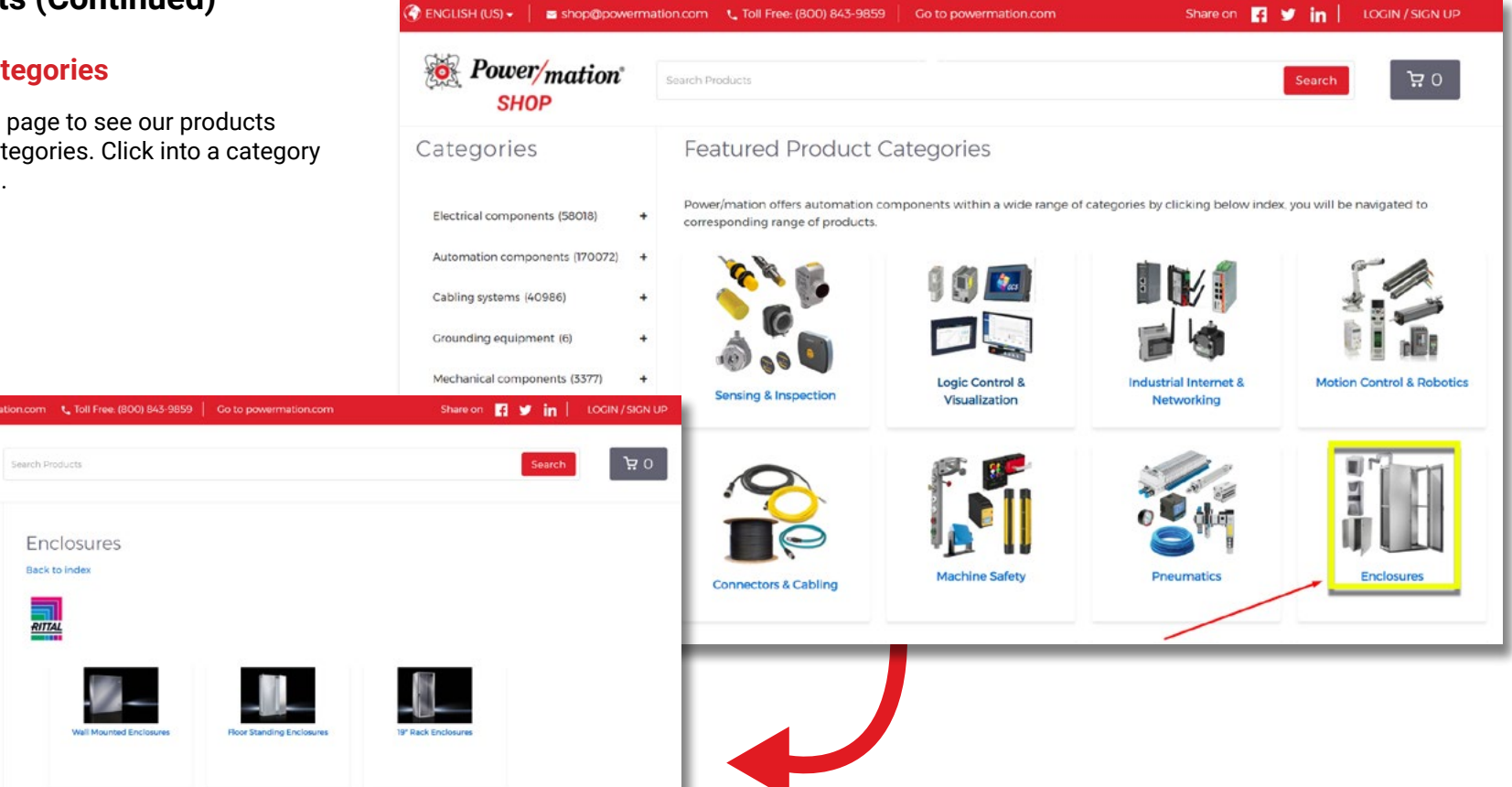

#### **4. Home Page Brands**

Browse the product catalog by starting with the brand you need.

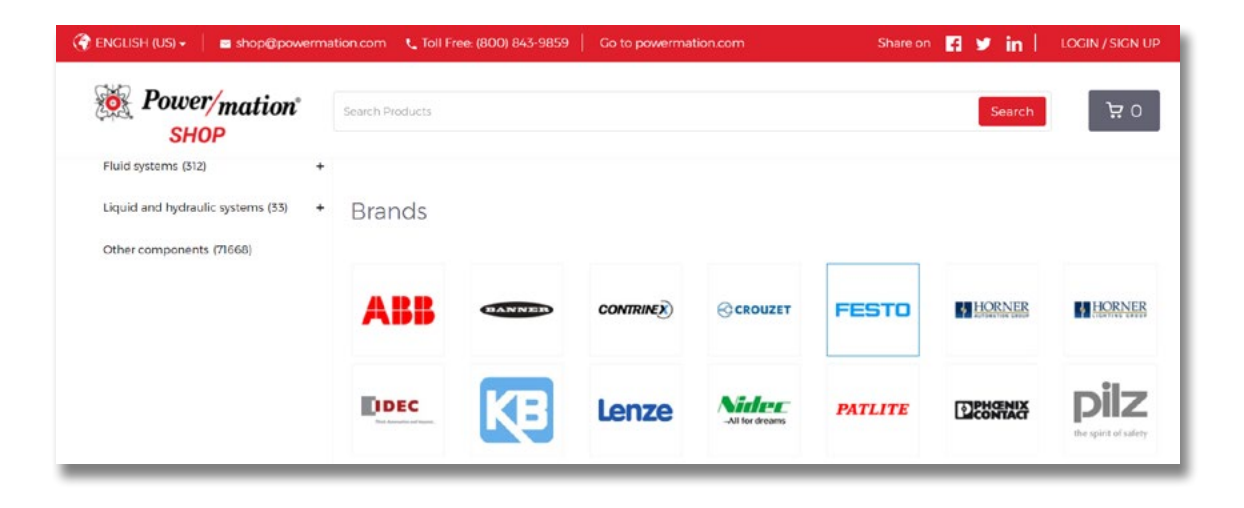

#### **Refining Your Search**

Your search results can be narrowed with sorting options such as product brand, category, and technical specifications. Find this on the left side of your screen.

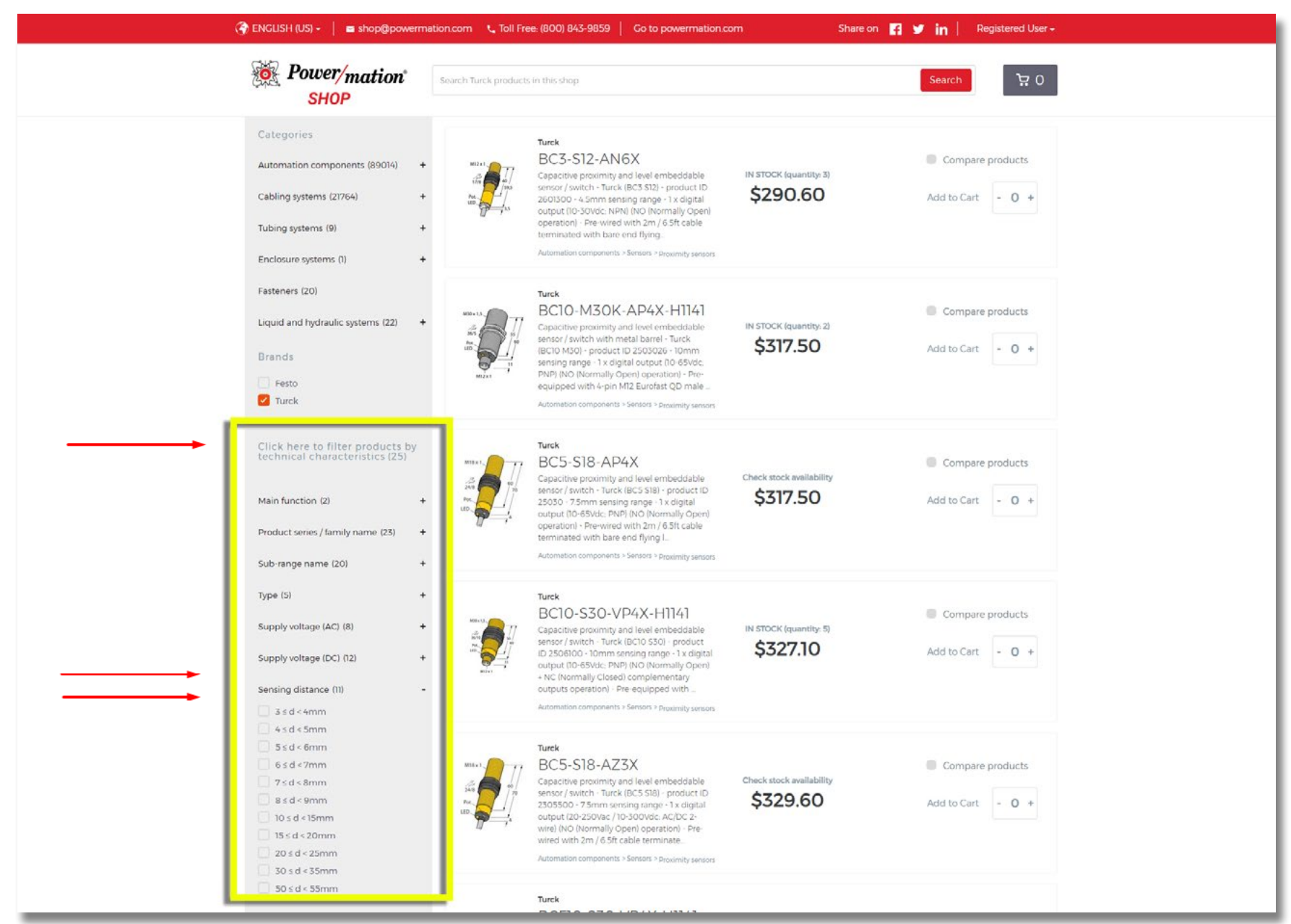

### **Product Pages**

When browsing product pages on Power/mation Shop you can find pricing, stock, technical specifications, documentation, and related products.

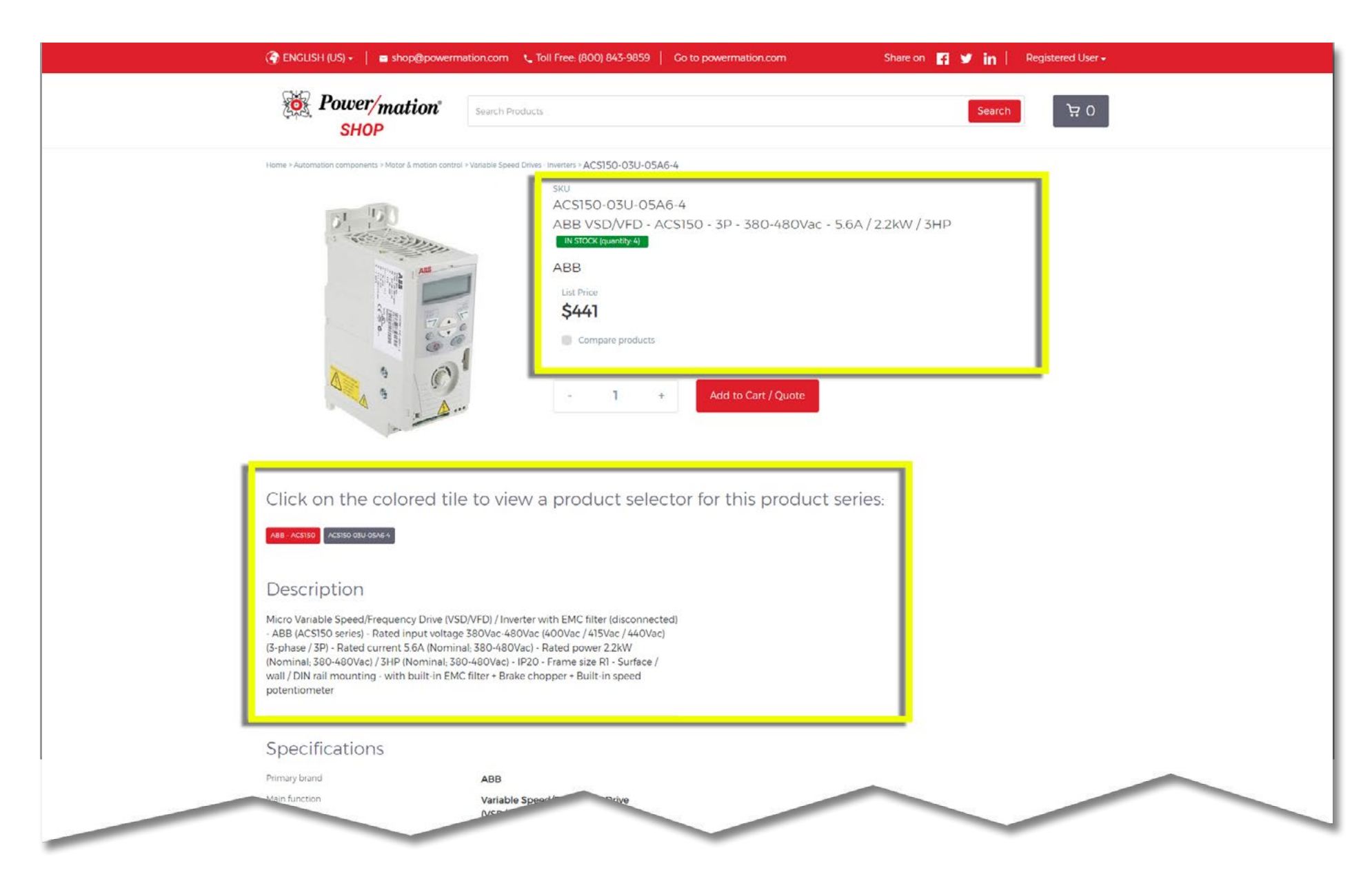

# **Product Pages (Continued)**

When browsing product pages on Power/mation Shop you can find pricing, stock, technical specifications, documentation, and related products.

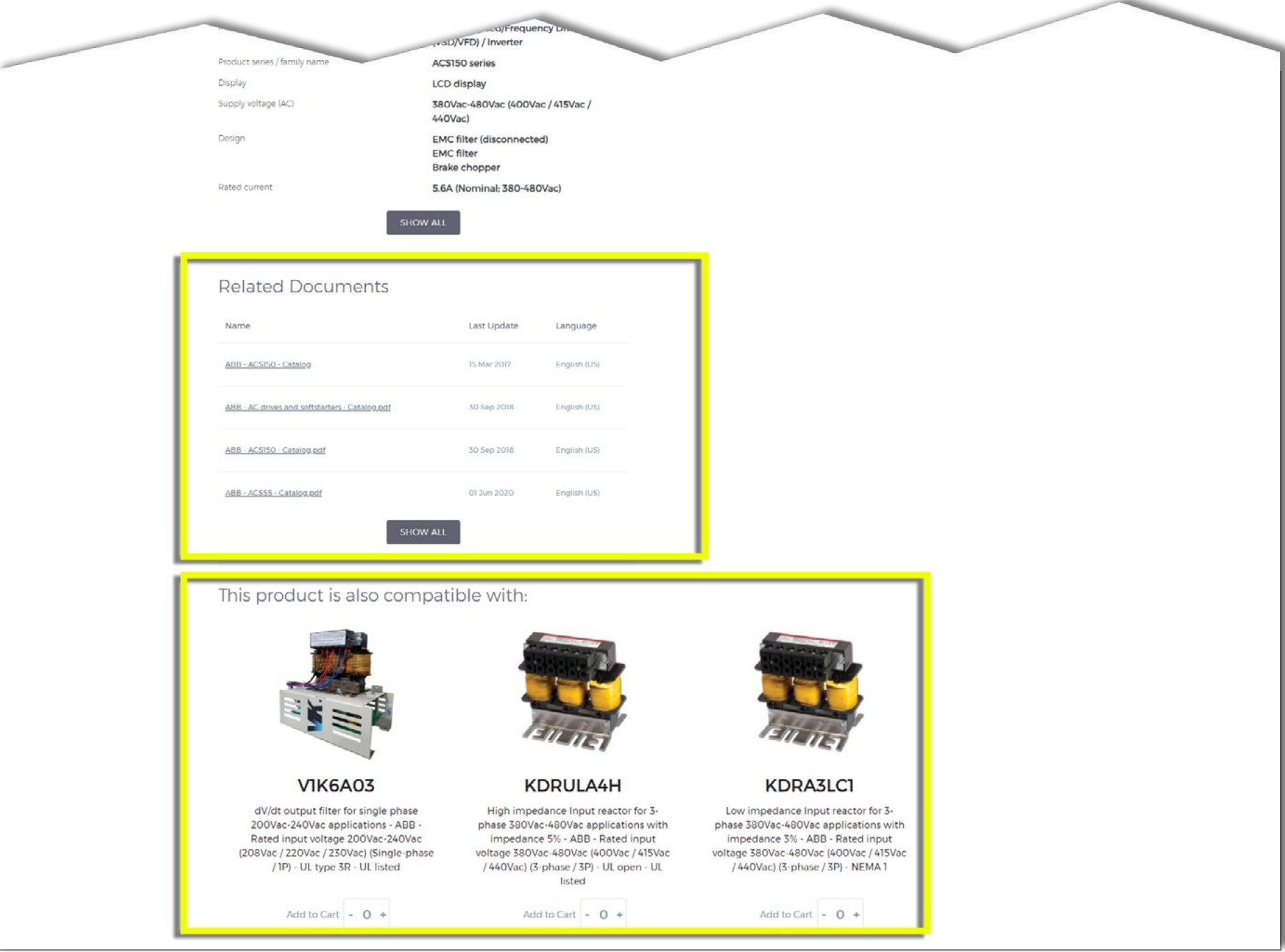

**All Andill** 

# **Product Selector and Product Configurators**

Select suppliers on Power/mation Shop have advanced shopping features.

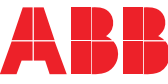

The ABB Product Selector page can be<br>viewed on select ABB product pages.

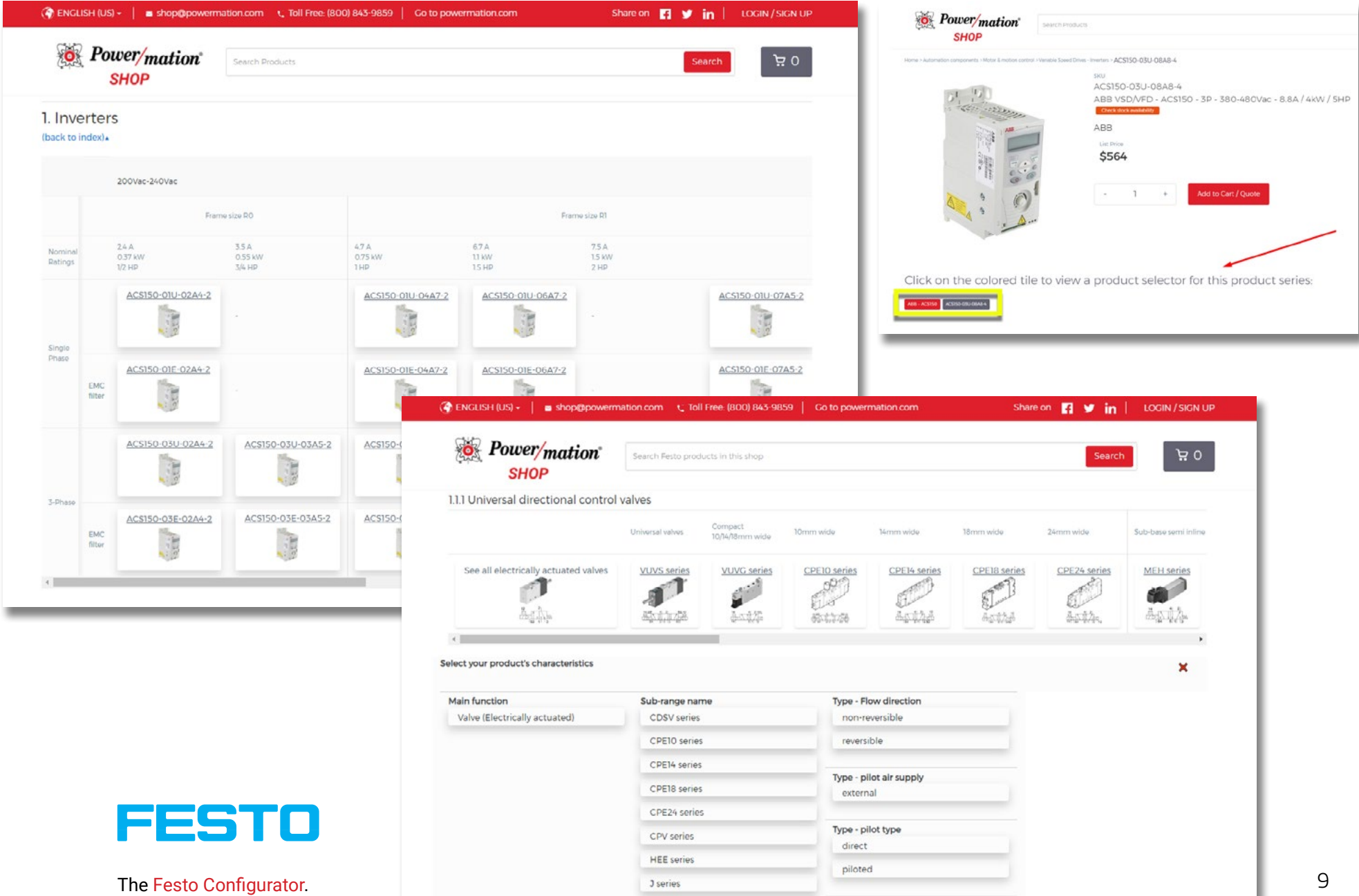

### **Shopping Cart**

When you are ready to select a product:

- **1. Select the desired quantity**
- **2. Click "Add to Cart."**
- **3. The item will be added to your cart in the background and you can continue browsing. NOTE: The shopping cart icon displays a quantity of line items in your cart, not total quantity of items.**

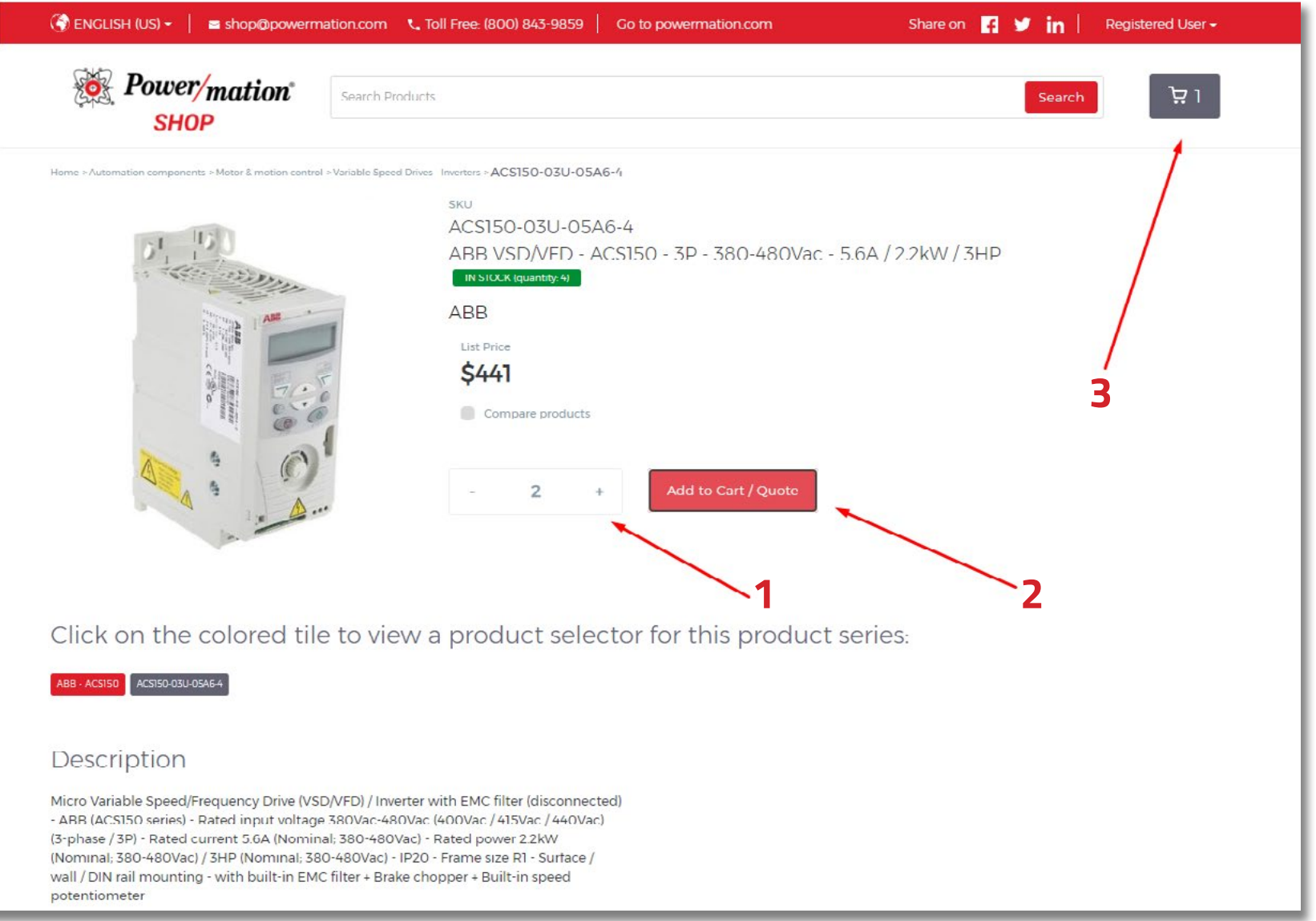

**MATHEMATHAM** 

### **Shopping Cart (Continued)**

- 1. Upon checkout, proceed with your preferred option to "Place Order" or "Request for Quotation." Either submission will be reviewed by a Power/mation customer service representative.
- 2. When checking out, if you are prompted with ONLY the "Request for Quotation" button, one or more of the products in your cart may need further review. A Power/mation customer service representative will review your submitted quote and advise.
- *3. IMPORTANT: If you wish to add a PO number to your order, please enter that into the comments box. Any other order notes such as expedited shipping or special order instructions should also be entered here.*
- 4. Confirm your billing and delivery addresses.
- 5. Submit your quote request or order.
- 6. You will receive a confirmation email of your submission with a unique alpha-numeric order number (format: XX1-111-111-111). Please use this number to reference your order with Power/mation customer service representatives.

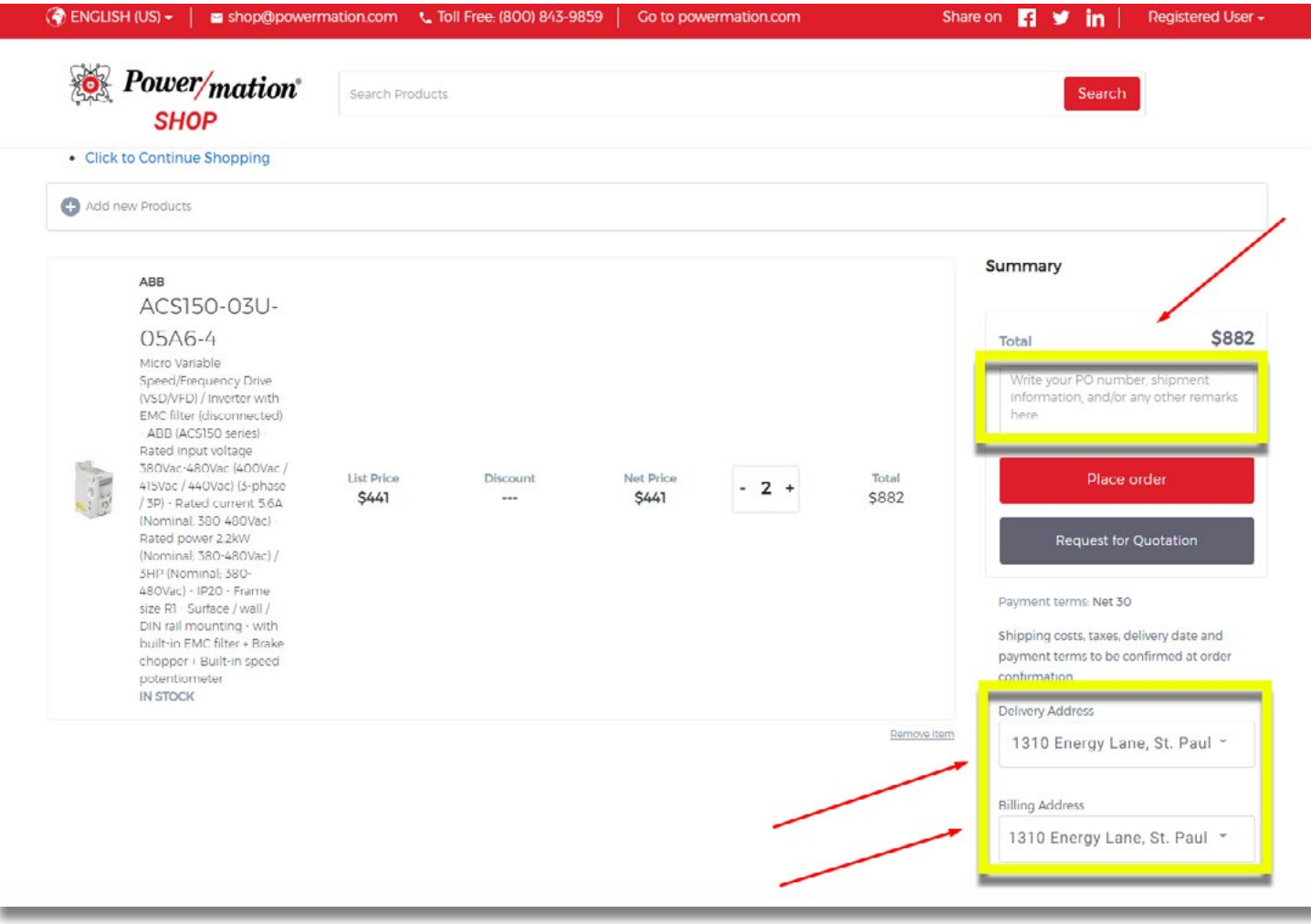

### **Comparing Products**

Power/mation shop will let you compare similar products. You must be logged in to compare products:

- 1. Identify items you want to compare by going to the product page for the first item and checking "Compare Products"
- 2. Repeat this for the other item(s) you wish you compare against, items do not have to be on the same search results page.
- 3. When all products are selected, execute the comparison by clicking on the blue button on the bottom of your screen **OR** in the drop down in the upper right of the screen.
- *4. Note: not all products on Power/mation Shop have the option to "Compare Products"*

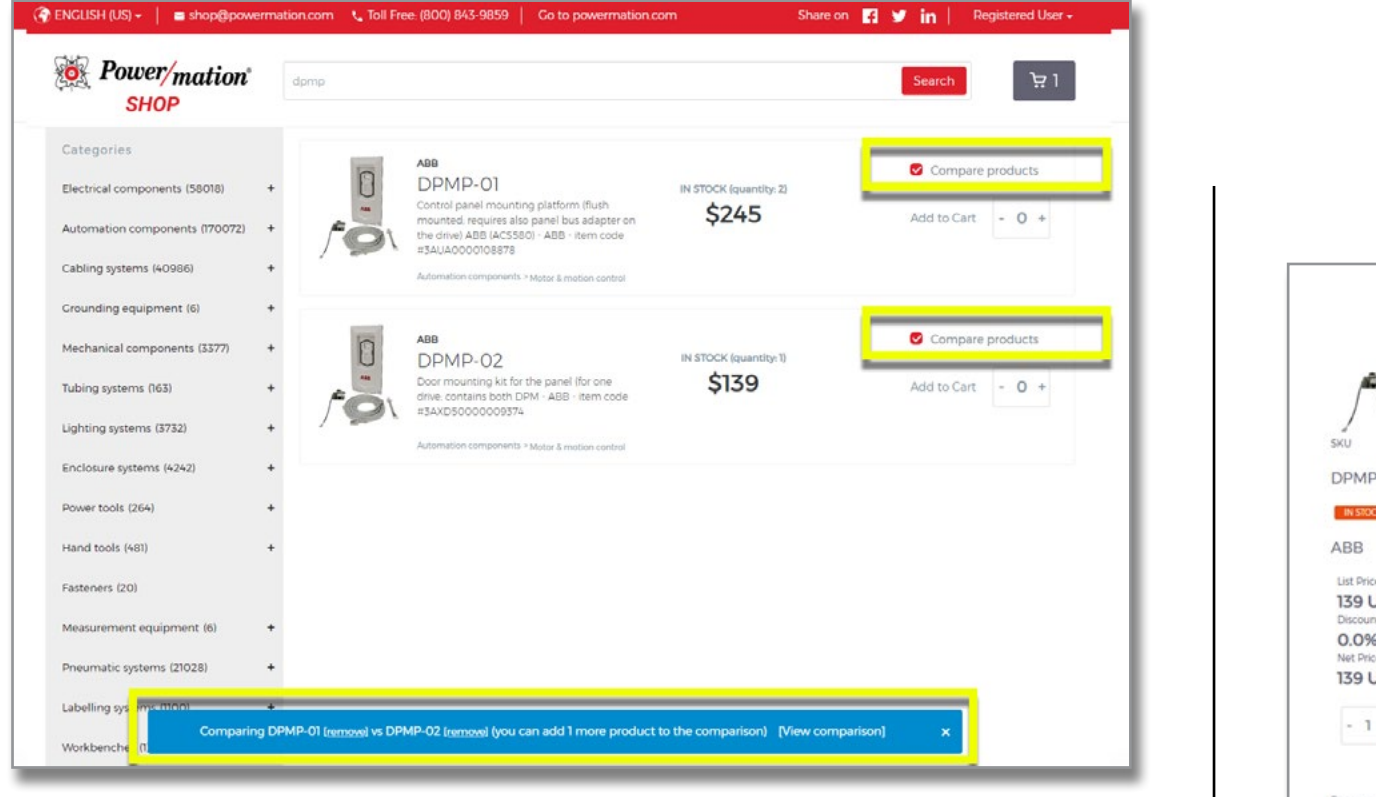

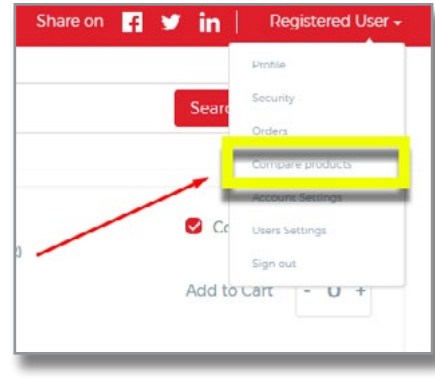

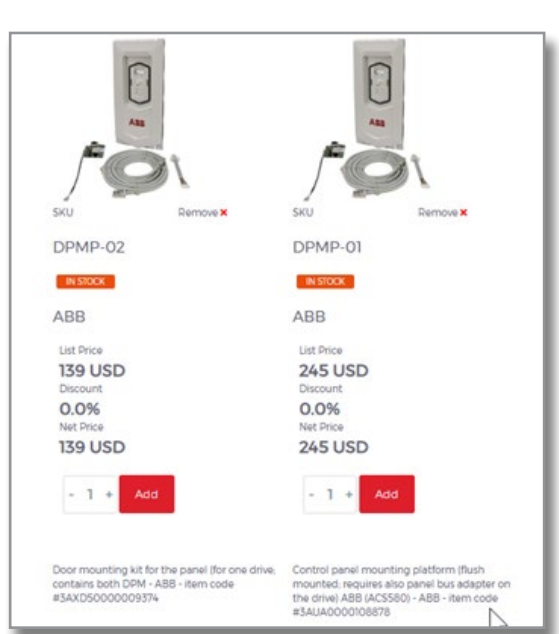

**AN ANTANANA** 

### **Order History**

Access past order details from your online orders.

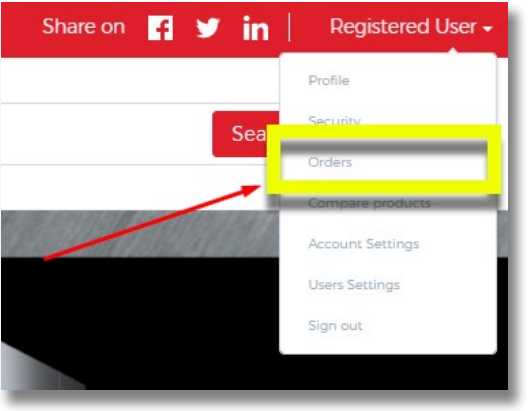

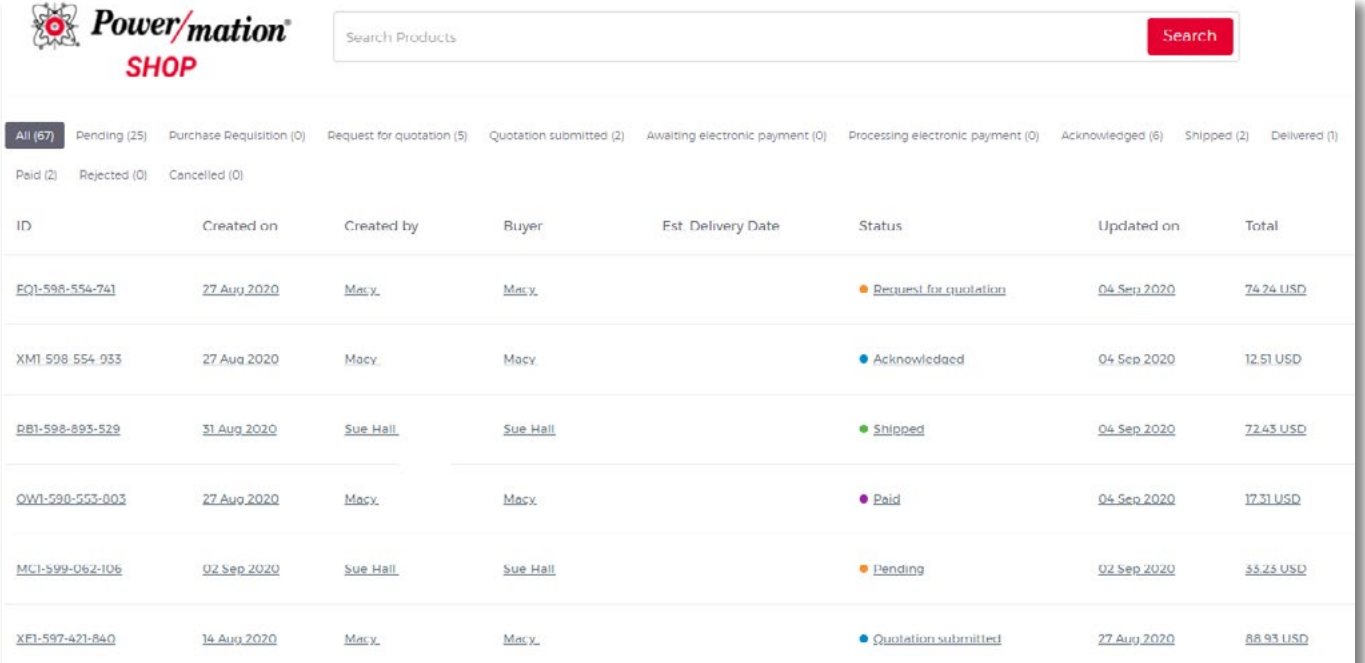

**UNITED MANA** 

#### **Features**

More features are continually being added to Power/mation Shop–stay tuned for future updates.

#### **Domain Whitelisting**

Email communications for Power/mation Shop are sent via a "kyklo.co" domain. If you are not receiving email messages from Power/mation Shop properly, check your junk or spam email folder and make sure your IT department whitelists the "kyklo.co" domain.

#### **Questions?**

Contact **shop@powermation.com** and we will assist with any further support you require. Thank you for your interest in Power/mation Shop!

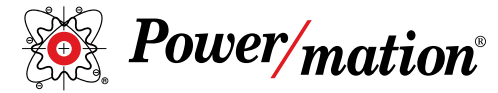

800 843 9859 www.powermation.com

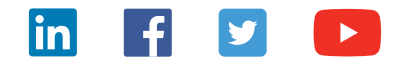